## ATTIVAZIONE ACCOUNT EMAIL D'ISTITUTO

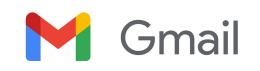

Accedere a Chrome (da qualunque dispositivo) e cliccare su **ACCEDI**

**Se sul dispositivo sono già inseriti altri account, effettuare il logout da questi.**

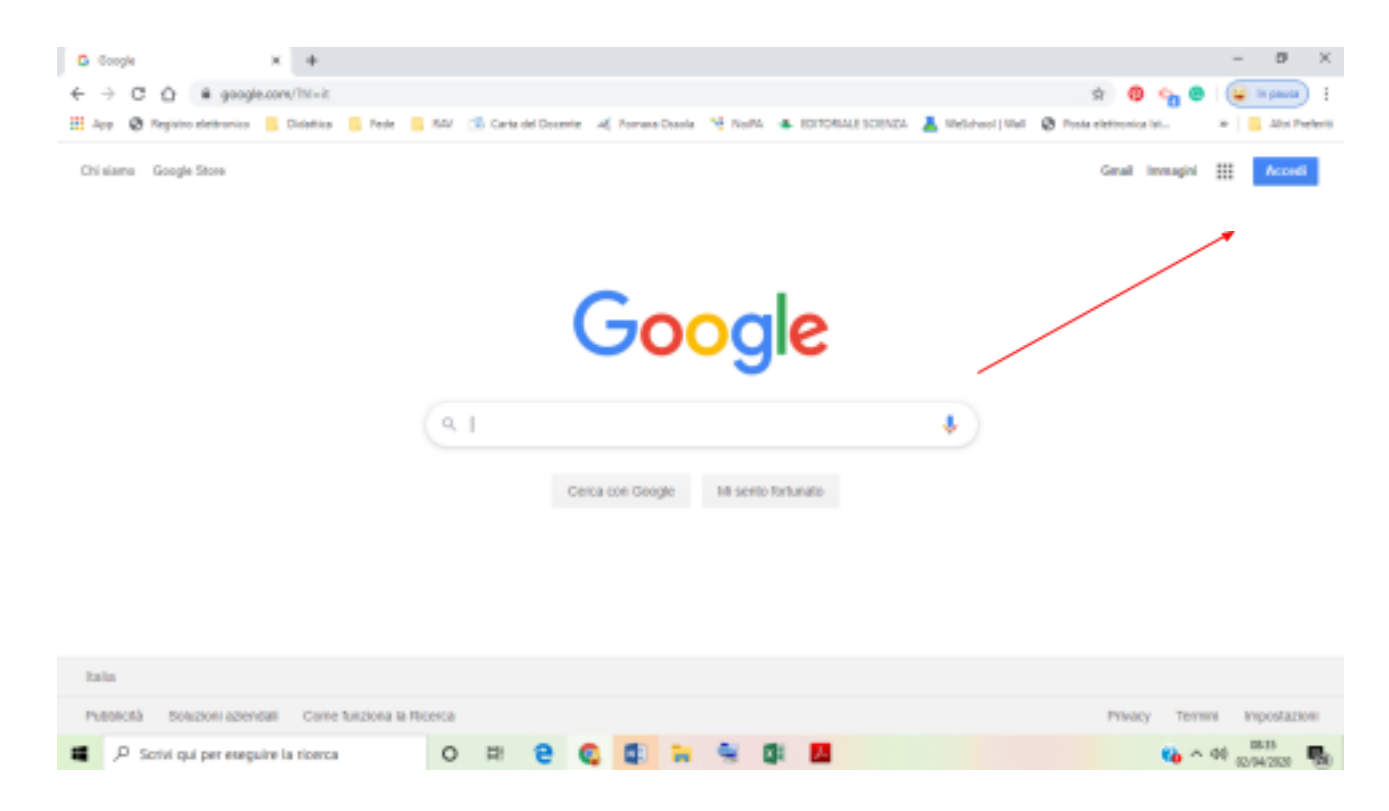

Se sul dispositivo sono già presenti altri account, il sistema li elenca – cliccare su **UTILIZZA UN ALTRO ACCOUNT**

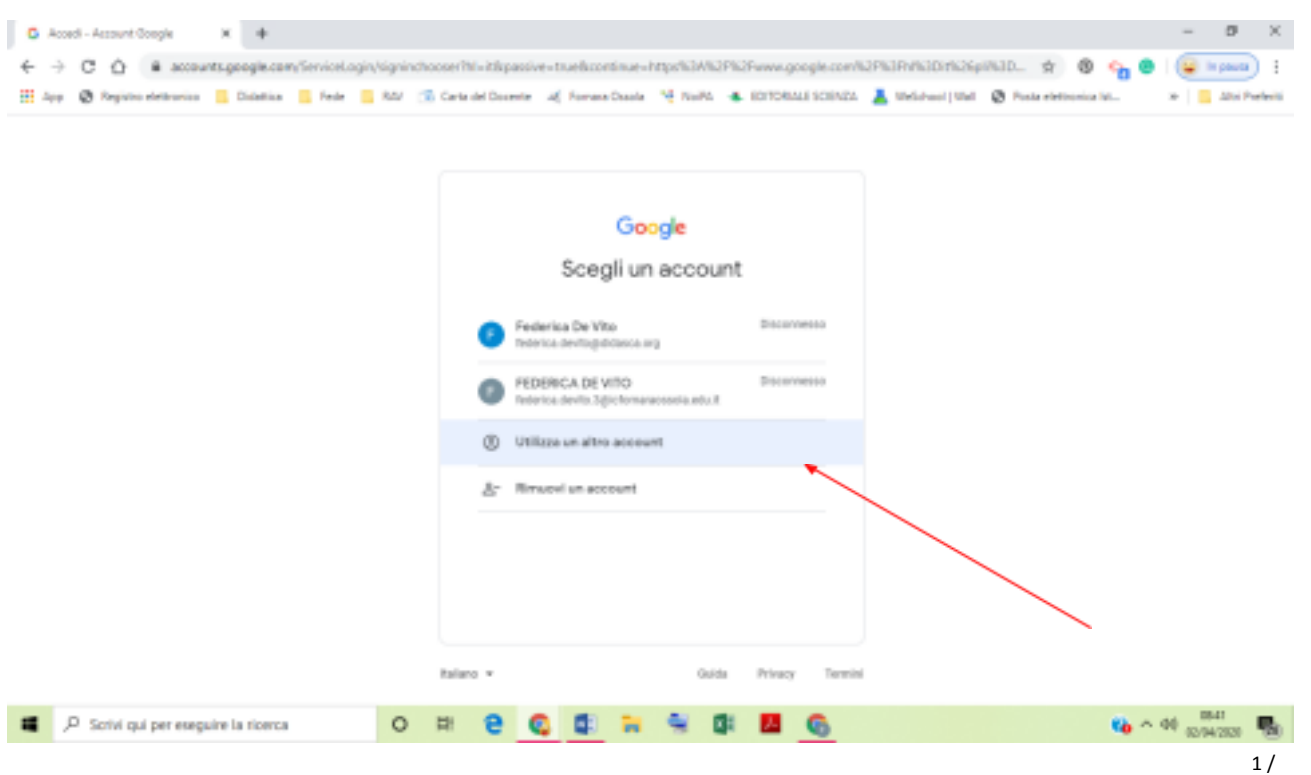

Inserire **l'indirizzo e-mail abbinato al proprio nome** (fornito dal coordinatore di classe **nome.cognome@icfornaraossola.edu.it** ) e cliccare su AVANTI

4

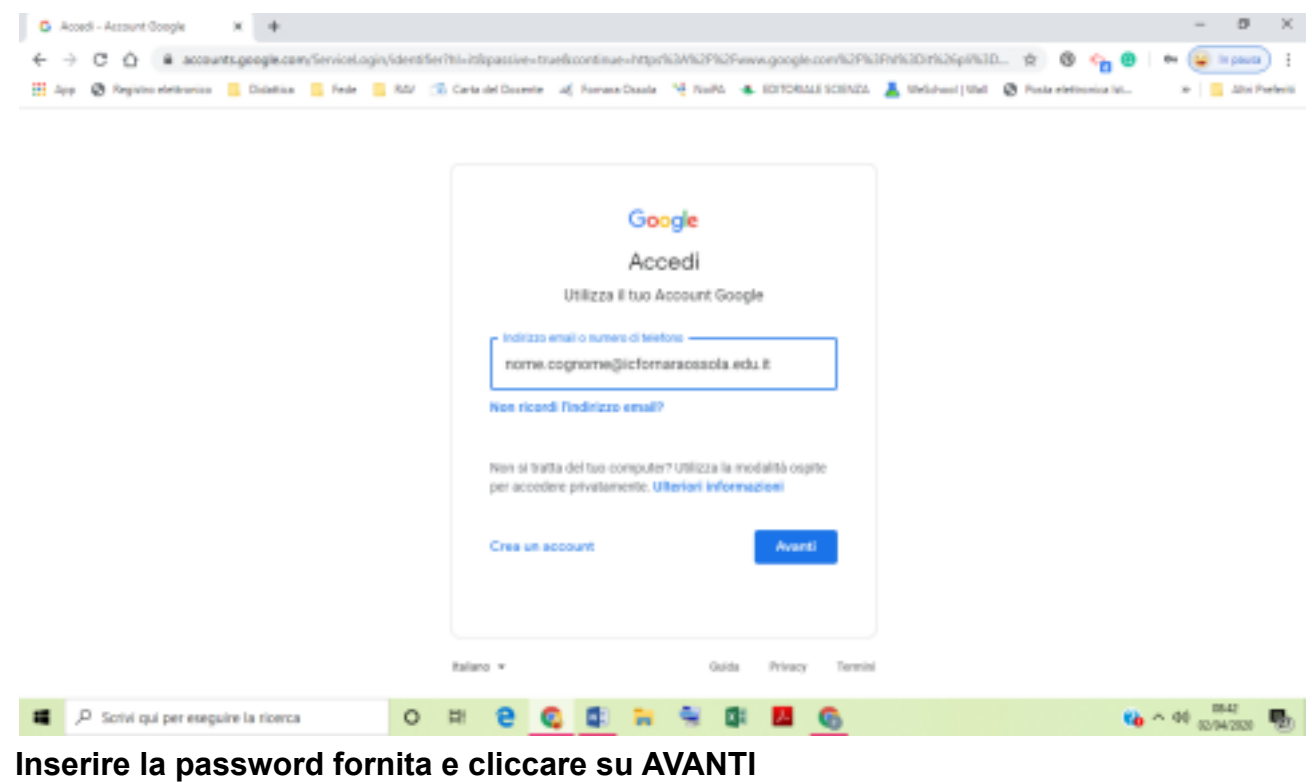

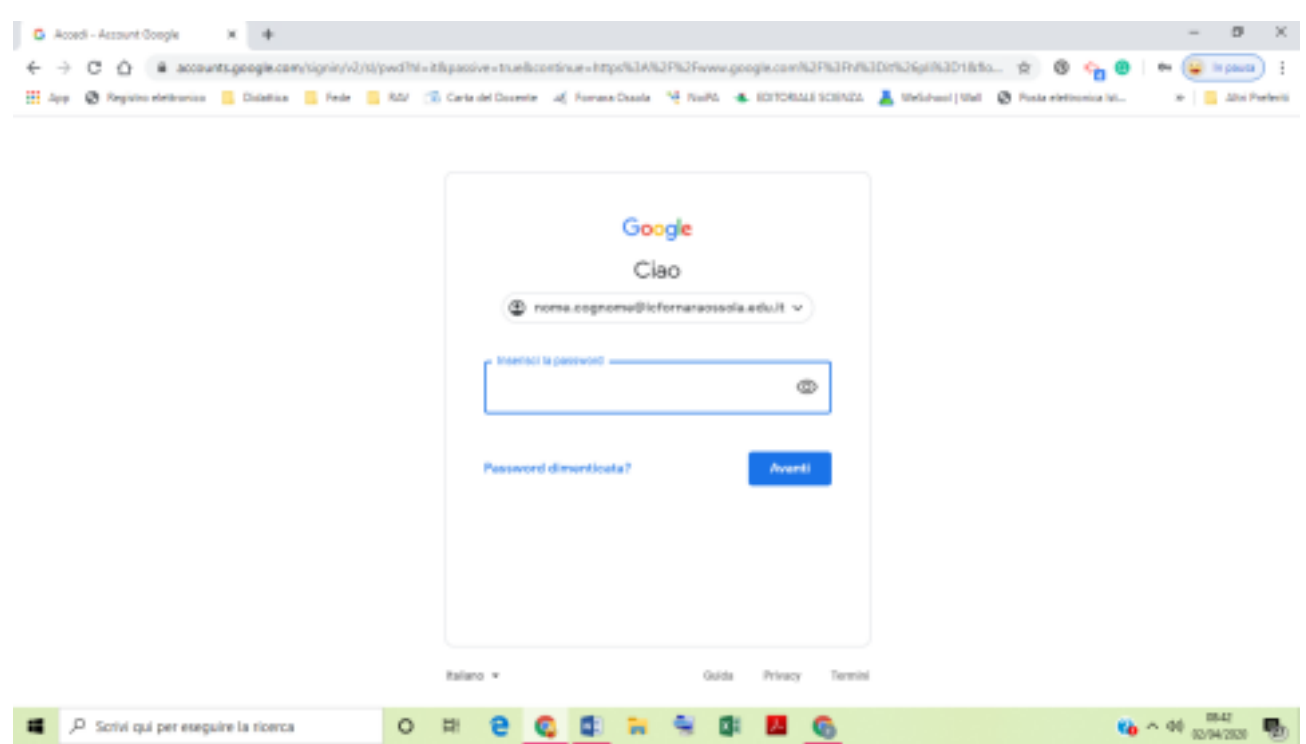

## **Si apre la seguente finestra – cliccare su ACCETTA**

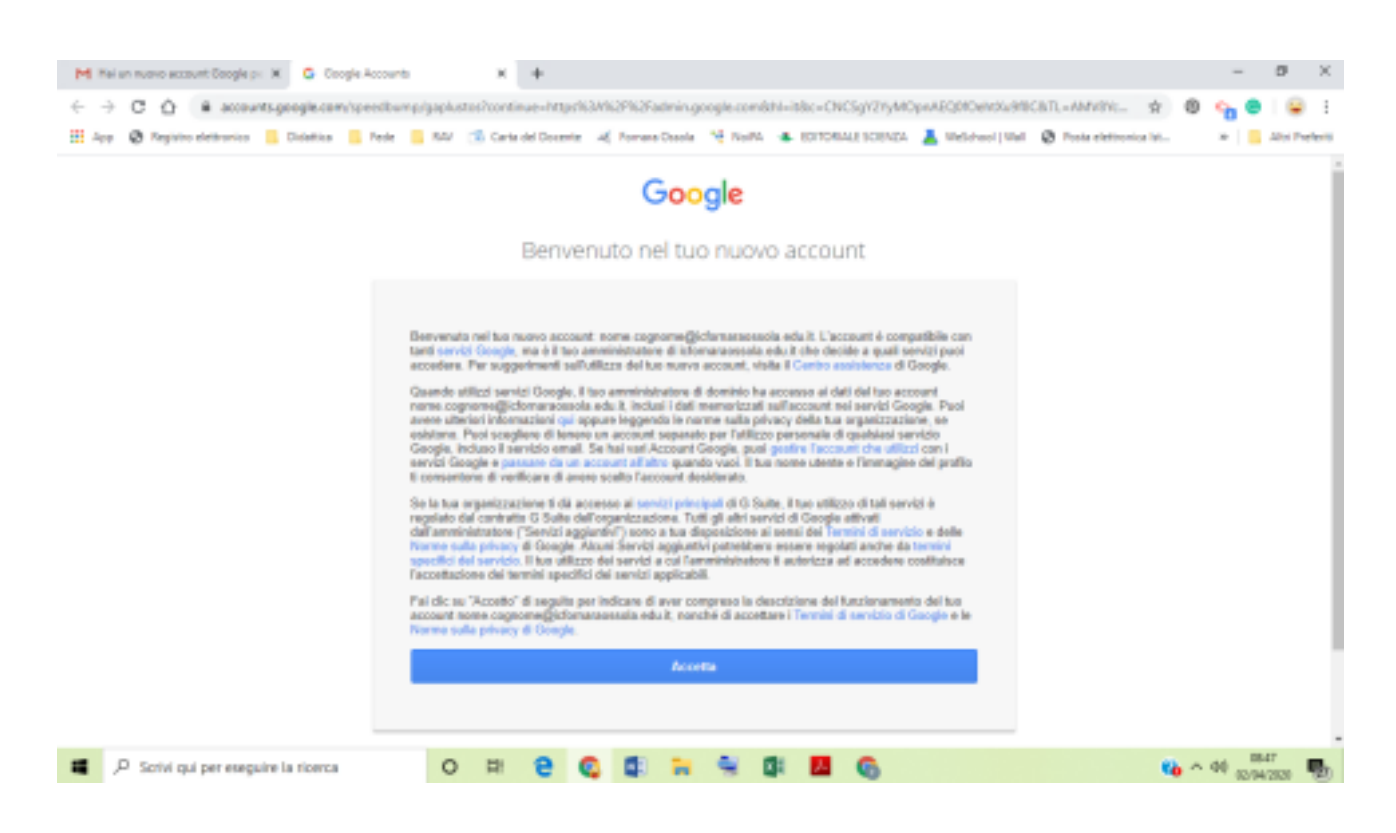

## **In automatico al primo accesso viene richiesto di modificare la password.**

Prendere nota della password creata (per gli alunni della scuola secondaria la password deve essere **trascritta sul diario**, perché servirà a scuola per le attività didattiche).

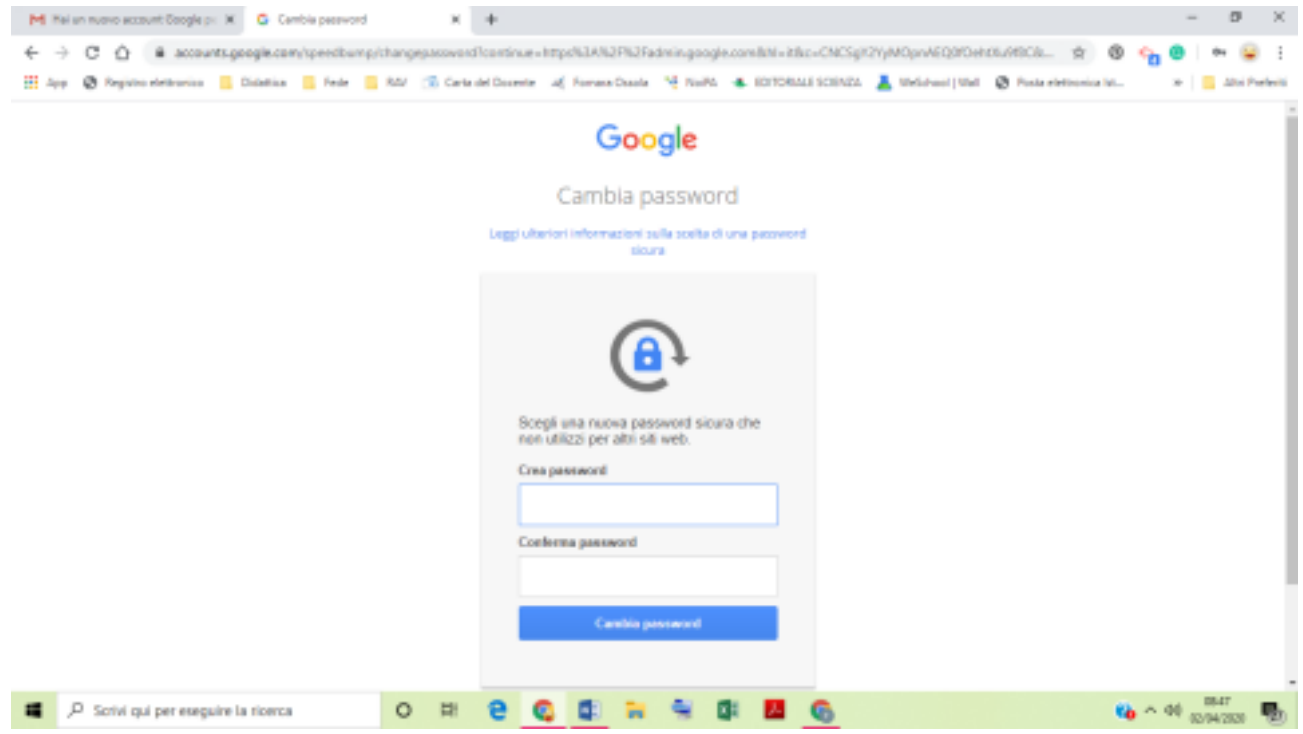

**La procedura di attivazione dell'account è terminata.**

Ora il sistema aprirà la seguente finestra per consentire di selezionare l'account con il quale procedere, solo nel caso in cui sul dispositivo siano già presenti altri account.

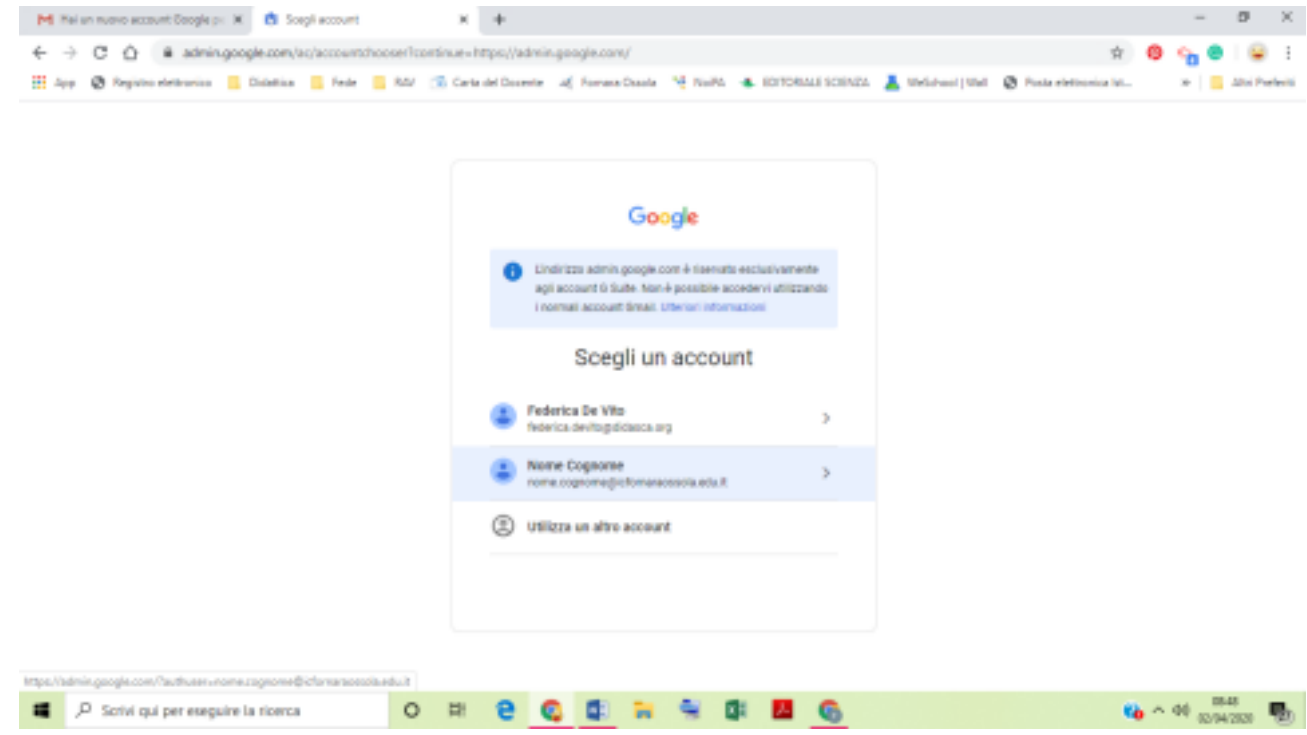

 $3/4$